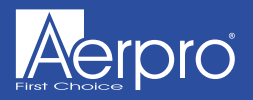

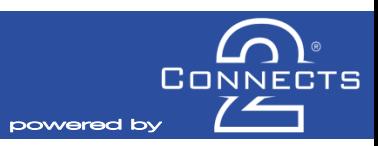

## **CAFT01**

# **Infodapter Interface** *for select Fiat vehicles*

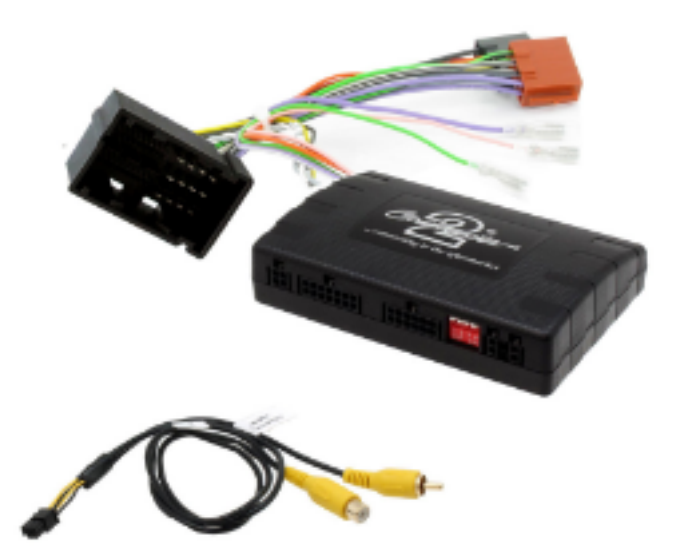

**Application Fiat Ducato 2014> Fiat 500L 2014> Fiat 500\* 2015>**

*\*For vehicles with Uconnect system*

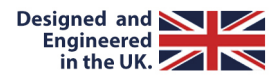

## **ABOUT**

The Aerpro Infodapter for Fiat vehicles allows vehicle setting and parking sensor information to be displayed on any aftermarket head unit with rear camera input. The Infodapter also allowsthe use of the steering wheel controls with almost every steeringwheel control compatible head unit on the market.

### **DIP SWITCH SETTINGS**

See Fig 1.

Up = Off, Down = On

**1**: On = Pioneer head units. Off = All other head units

**2:** Setting for reverse camera. On = PAL,Off = NTSC.Thedefault setting is Off (NTSC).

**3:** Resetsthe display settingsback to default. If the display settingshave been manipulated in a way that it is no longer possible to make adjustments,change the DIPswitch #3 from Off to On and back. This will reset the screen settings to the factory defaults. During thisprocedure the screen background will change to red. While the background is red, no settings can be made.

**4:** Not applicable

### **Interface Connections**

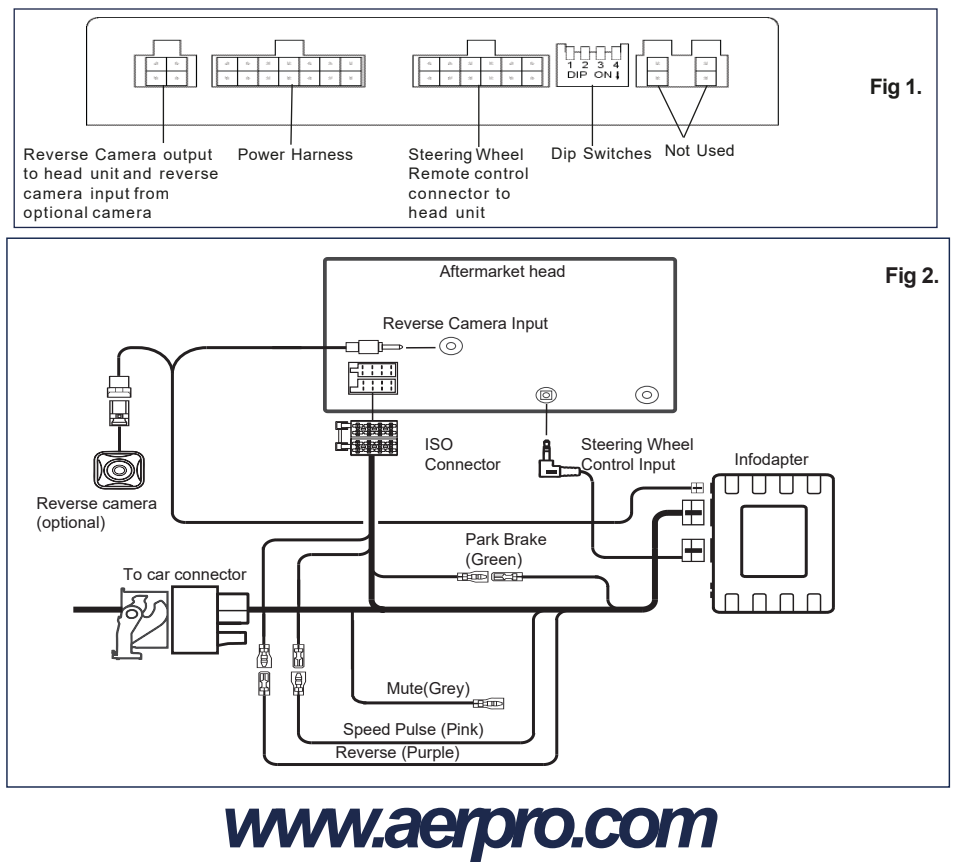

### **Steering Wheel Controls**

- 1 Speech Button
- 2 Track Up/Down

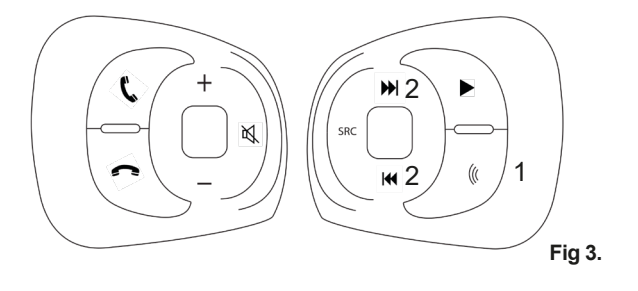

### **Configuration Menu**

To access the menu, **pushand hold the speech button** for 2 seconds (Fig. 3). Thiswill enable the configuration menu. To navigate through the menu optionsuse the **TrackUp/ Track Down buttons.** To select a menu option, push the **speech button once**.

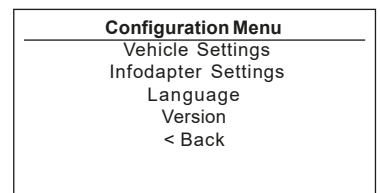

### • **Vehicle Settings**

Vehicle settings can be adjusted via the menu. All vehicle setup options that were available with the original head unit, are now available through the aftermarket head unit. See the vehicle handbook for more information regarding these features.

**Vehicle Settings Display** Clock Safety and Driving Assistance Lights Doorsand Locks < Back

**Screen Size/Position Horizontal Size** Horizontal Position Vertical Size Vertical Position < Back • **Infodapter Settings** o Screen Size/Position - Make sure all 4 corner markers are touching the corners of the aftermarket head unit display.

## *www.aerpro.com*

### **Configuration Menu...continued**

o Picture Settings - Adjust Brightness,contrast and colour saturation.

#### **Infodapter Settings**

Screen Size/Position **Picture Settings** Preferences  $<$ Back

**Preferences** Park AssistVersion 0 Camera Connected Yes Reverse Priority Park Assist Park Brake Source Speed Restorefactory settings

< Back

o Preferences -

**Park AssistVersion-Select according to the** colour configuration of the park assist fitted to the vehicle.

**Camera Connected** - Select Yes if an optional camera is connected.

**ReversePriority\***-Select which image (Camera or Park Assist)will be shown by default when reversing. The driver can select the desired image by pushing the Source button (Fig.3) while reversing. (\*Note this option isonly available when Camera Connected isset to Yes)

Park Brake Source - Set to Speed, Brake or AlwaysOn.

**Restore factory settings**- Reverts all Infodapter settingsto factory defaults. (Thisdoes not restore vehicle settings)

#### FLASHING ODOMETER

Press And Hold the Speech button for 2 seconds and this should bring up the 'Configuration Menu' on the screen of the aftermarket radio.

Select 'Infodaptor Settings' from the 'Configuration Menu'

Select 'Preferences' from the 'Infodaptor Settings' Menu

Select 'Security Type' from the 'Preference' Menu

The option will be set to 'Type 1', if you have the flashing Odometer select 'Option 2'

Exit Infodaptor Menu.

When this is done allow the vehicle to power down by switching off the ignition and leaving the vehicle approximately 20 minutes.

#### **Legal Information**

**Please consult the relevant road traffic laws governing the country in which this product is being operated. No liability is accepted for material damage, lossor personal injury, directly or indirectly, from installationand operation of this product. This product shouldonly be operated when safe to do so.**

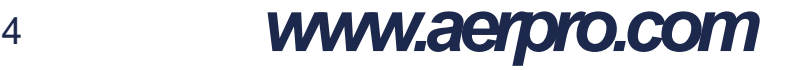